## **Grading PeerMark Work in onQ**

At the time of writing this only Assignment Submission grading is integrated with onQ. The steps below describe how to grade PeerMark Peer O Reviews using an onQ Assignment. **Requirements** A configured PeerMark assignment and an empty onQ Assignment are required. Grading can't commence until the Peer Review phase has closed. **Grading Peer Reviews** 1. Navigate to the PeerMark Assignment. The assignment is accessed the same way students access it 2. Open a new Tab and navigate to the onQ assignment where grades will be entered 3. On the PeerMark Tab, select the **PeerMark Reviews** tab 4. To the right of the student's name, select associated number of reviews under the Submitted column If you are grading specific students, the search box under Reviews can be used to find students more quickly ∽ Assignment Inbox Online Grading Report PeerMark Setup PeerMark Rev Notifications  $\bullet$  Helpdesk **C** Settings Reviews Download Scaled Responses (xls) Student . Grade Submitted Received Review onQ Testing Account, CDS  $\boxed{3/3}$ 3  $\bullet$ 2  $\bullet$ onQ Testing Account, CDS  $3/3$  $\overline{\mathscr{L}}$  $\boxed{3/3}$  $\bullet$  $\overline{\phantom{a}}$ onQ Testing Account, CDS Ō  $\overline{\phantom{a}}$ onQ Testing Account, CDS  $3/3$ 

5. On the Submitted Reviews page, select the associated blue check mark under the **Reviews** column

O)

Review that feedback the student entered on the right. Close the window and repeat step 5 for any remaining reviews. When finished, select the **Reviews** tab to return to the main page.

If time permits, check the Comments tab in the review as feedback might have been entered as a comment.

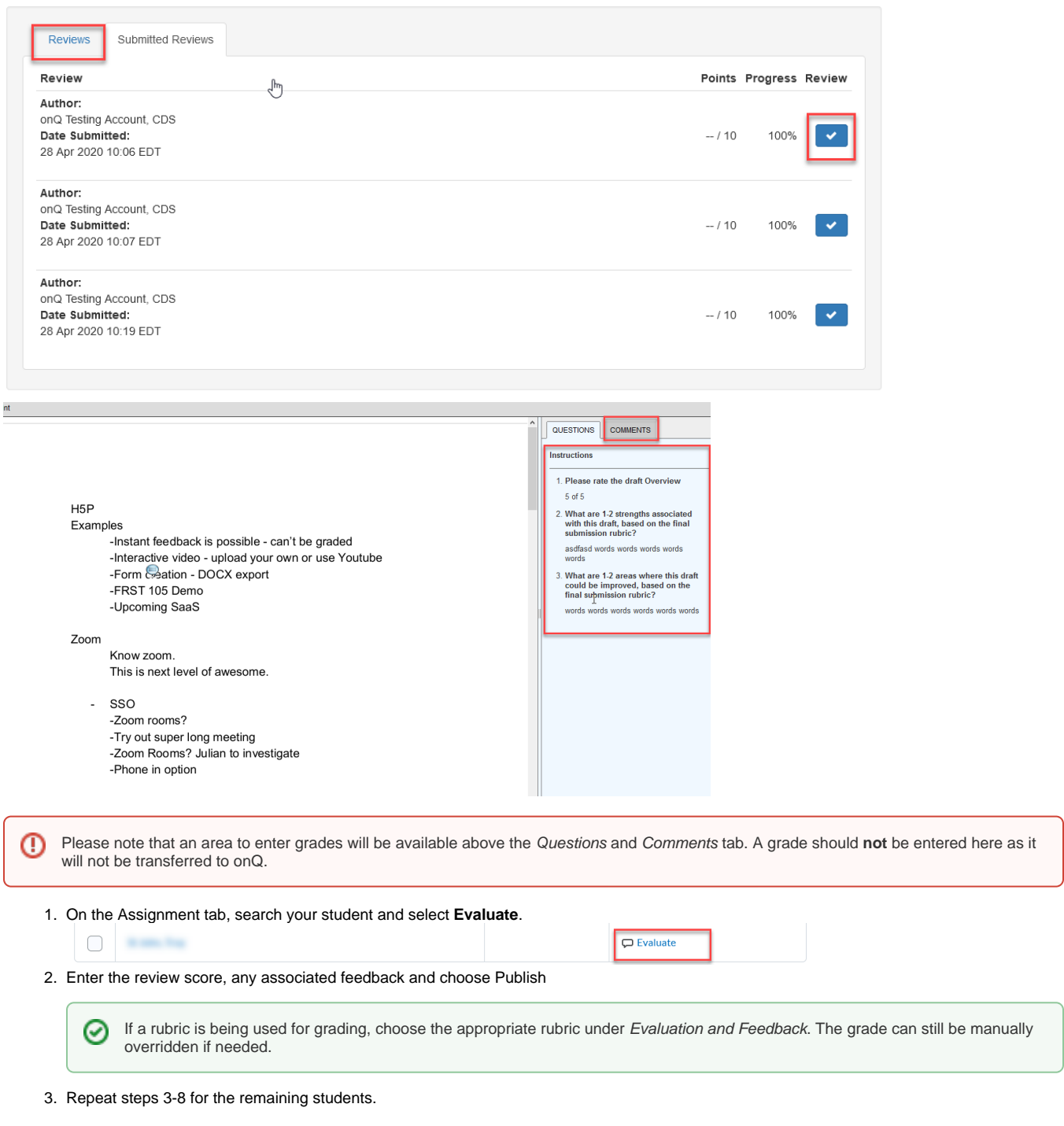

## **Grading Submissions**

The steps below cover grading the work that was uploaded to PeerMark. Please check with your teaching team to ensure this work should be graded as well.

1. On the Assignment Inbox page, select the submission you wish to view. This will open in a new window. View the submission and close the window

⋒ It is possible to input grades into PeerMark in the upper-right when viewing the submission, however, if grading should be done from an onQ Assignment, this will likely not be tied to a grade item and will thus not be transferred to onQ. For this reason it is recommended that the grades be left empty in PeerMark.

In some cases you may need to view the links embedded in a student's submission. If this is the case you can expand the 3 dots to ⊗ the right of the student's submission and choose **Download.**

- 2. Open up the associated assignment in onQ and search the name of the student you wish to grade and choose **Evaluate.**
- 3. Enter the review score, any associated feedback and choose Publish